# く配車表入力画面の使い方>

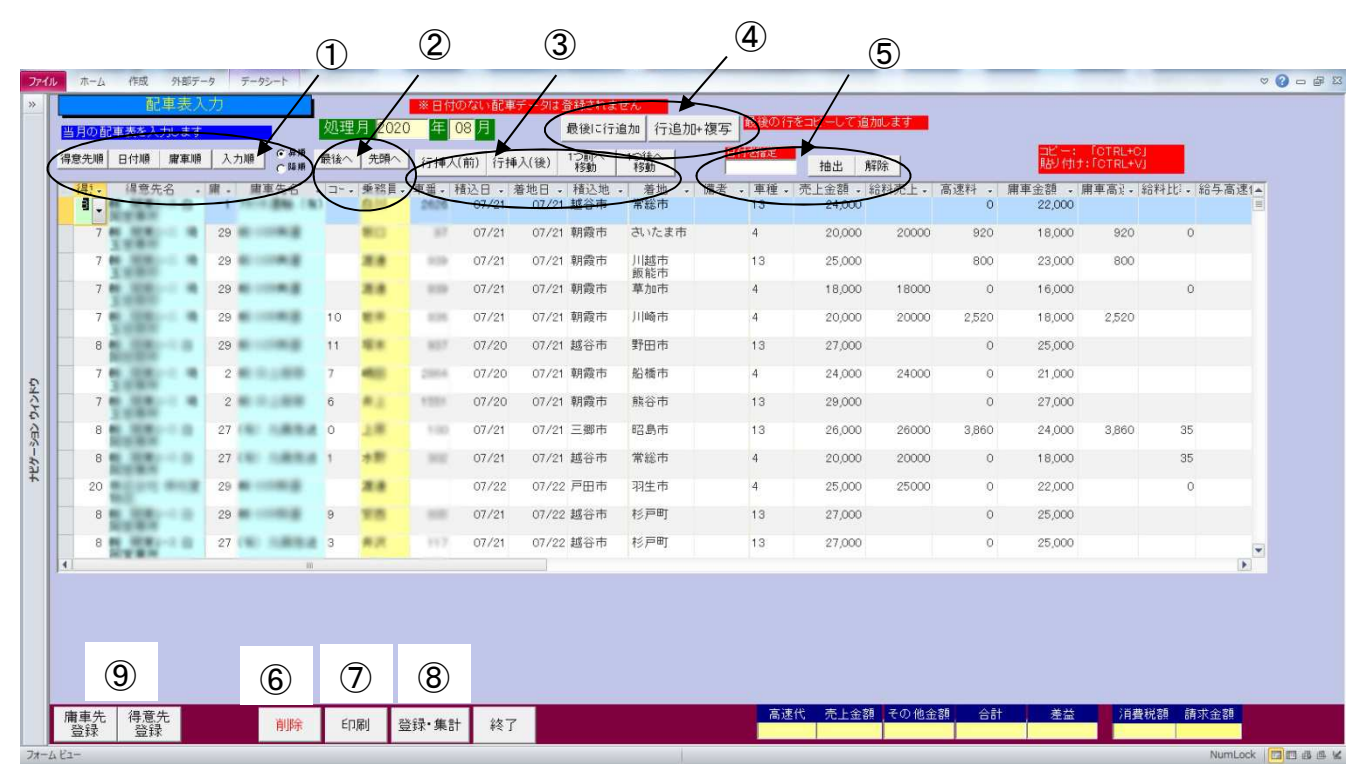

ここで、日々の配車実績を入力していきます。修正、削除等もこの画面で行います。

## <各ボタンの使い方>

### ①並び換えのボタン

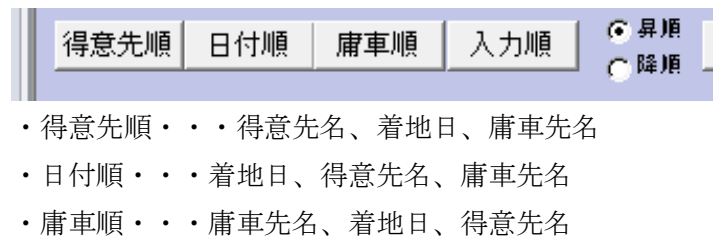

・入力順・・・入力した順

### ②カーソル移動ボタン

最後へ 先頭へ

- ・最後へ・・・最後の行へカーソルを移動
- ・先頭へ・・・先頭の行へカーソルを移動

# ③行の挿入、行自体を移動するボタン

- ・行挿入(前)・・・カーソルがある行の前に行を挿入します
- ・行挿入(後)・・・カーソルがある行の後に行を挿入します
- ・一つ前へ移動・・・カーソルがある行を一つ前に移動します
- ・一つ後へ移動・・・カーソルがある行を一つ後に移動します

④最後に行を追加、それに加えてその行を複写するボタン

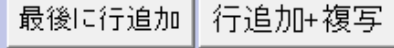

- ・最後に行追加・・・最後の行の後に 1 行追加します
- ・行追加+複写・・・最後の行をコピーして 1 行追加します

# ⑤日付を指定して抽出するボタン

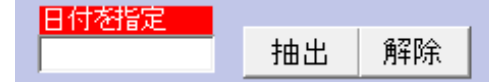

・日付を指定して、抽出ボタンをクリックすると、その「着地日」のデータのみ抽出されます その状態で、③の「行挿入(前)」「行挿入(後)」も使うことができます

#### 6ACCESS のフィルター機能を利用

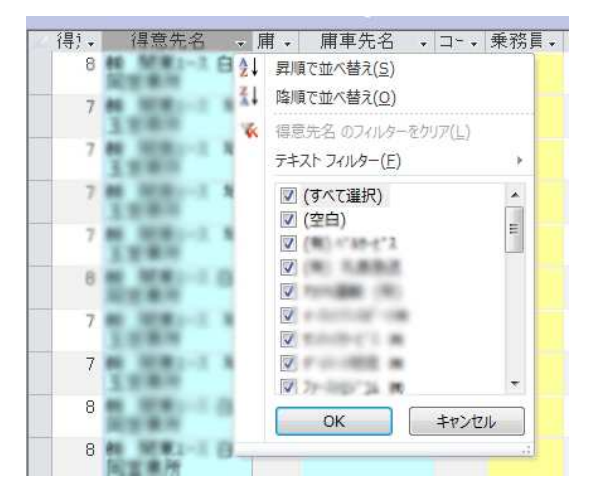

・ACCESS のフィルター機能を利用して、任意の項目で抽出をすることが出来ます

#### <任意の行をコピーペースト>

任意の行をコピー・ペーストすることも出来ます。ただしこの場合はボタンではなくキーボードの操作 で行います

<方法>

(1)コピーしたい行を選択し「コピー」・・・CTRL+C(CTRL キーを押しながら C を押す) (2)ペーストしたい行を選択し「ペースト」CTRL+V(CTRL キーを押しながら V を押す) ※「選択」は行の以下の円の部分をクリックします(行全体が選択されます)

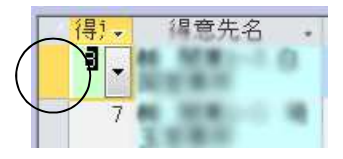

⑥削除・・・カーソルのある行を削除します ⑦印刷・・・画面に抽出された状態をそのまま印刷できます ⑧登録・集計・・・データを登録し、集計します

⑨得意先登録・庸車先登録・・・・マスター登録の画面が開きます

# 入力項目一覧

配車表の入力項目一覧です

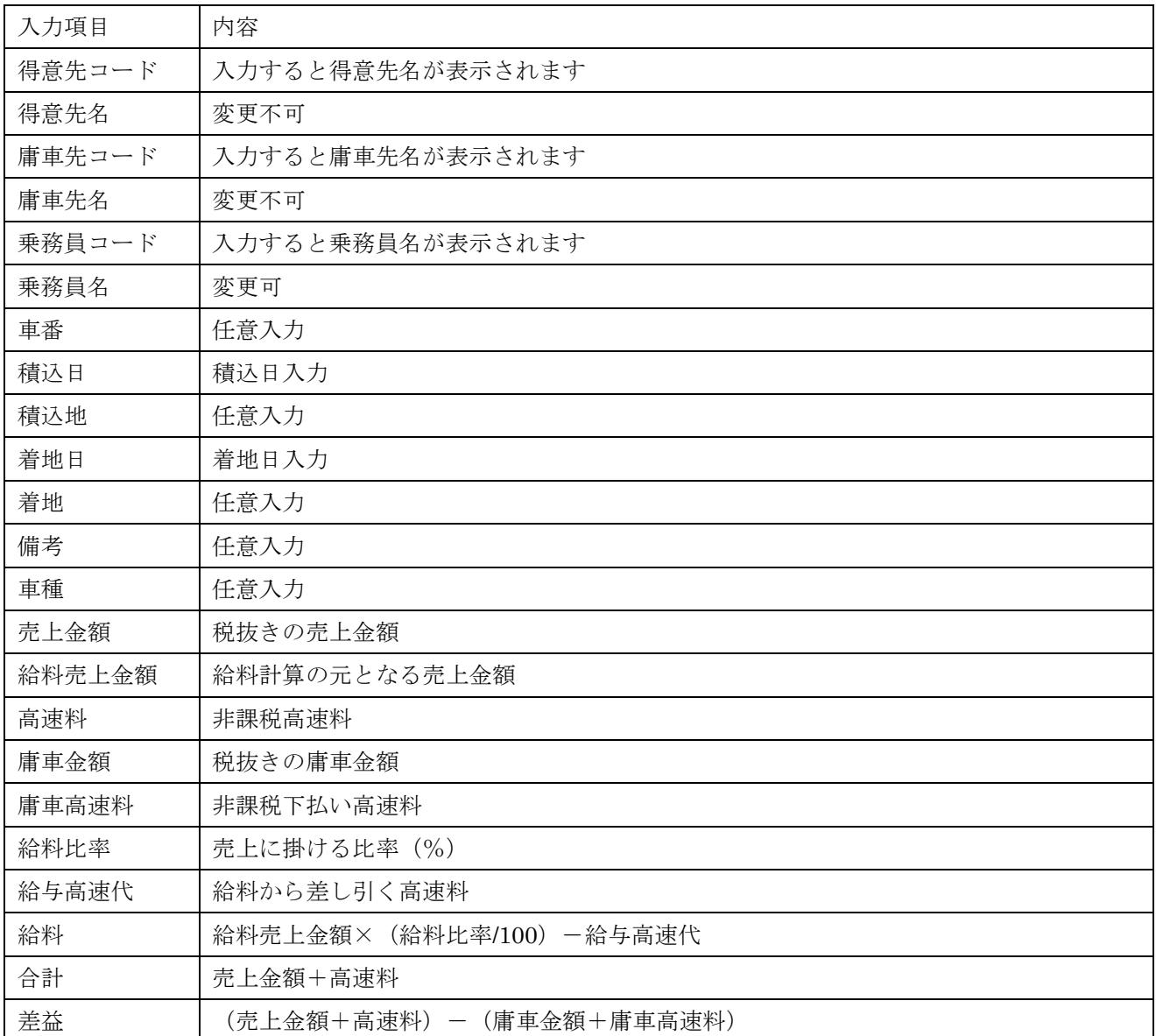

#### <その他>

・色付けしてある列には直接入力することはできません

- ・項目列の幅は EXCEL のようにドラッグで広げたり。縮めたりできます。
- ・また、列の順序の入れ替えもドラッグで変更できます。

※締日が末締め以外の場合

20 日締め、25 日締めの得意先がある時は、締日以降の日付から入力しても構いません

給料計算時は、1 日~月末までのデータを対象とします

(例)20 日締めの得意先がある場合

処理月が 8 月の場合

配車表入力は 7/21~8/31 まで行います

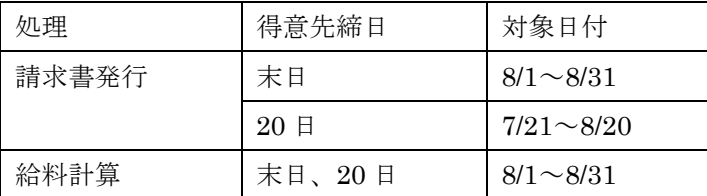

更新処理をしたときに、20 日締めの得意先の 8/21~8/31 のデータは自動的に繰り越されます